## **How to Activate and Use Collab Center** *Agent Preview*

Agent Preview allows the Agent to preview all NEW listings before they are sent to the contact. (New as in New Matches for the search – not necessarily New listings to the MLS)

## **SECTION 1**

To activate Agent Preview for **ALL** new Contact Collab Center notifications (from the moment it is turned on going forward)

1) Go to **Preferences** > **Collab Center** > **Search Options** screen. Set the **Search Option** to *Agent Preview*.

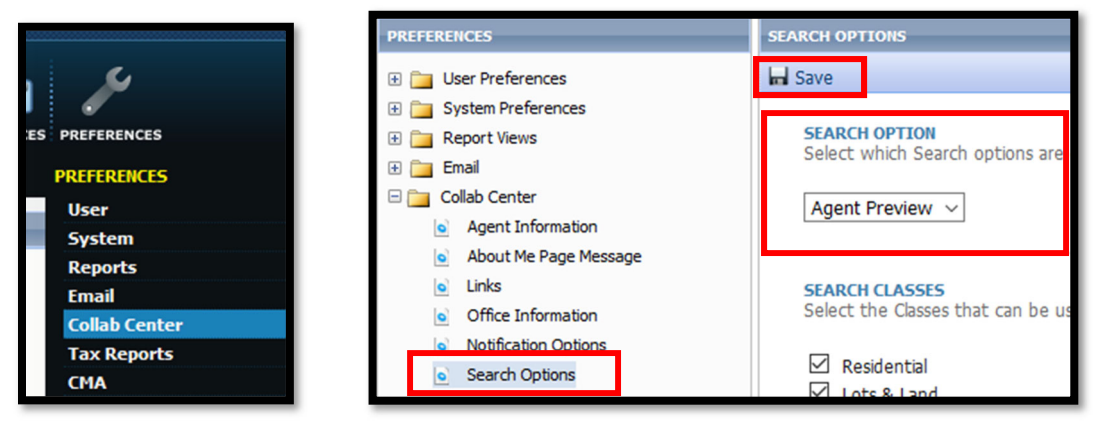

2) This action will apply to all new contacts Collab Center notifications added from then on but it will not go backwards and change existing Collab Center contacts automatically. See Section 2 for instructions to turn the option on for specific contacts.

## **SECTION 2**

To activate Collab Center *Agent Preview* for a specific contact

1) Go to **Contacts** > **View/Manage Contacts** 

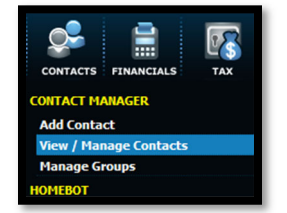

- 2) Click on the Contact's *Name* that needs *Agent Preview* activated
- 3) On the left‐hand side, click on the **General** folder and then click on **Contact Information.** On the right‐hand side, find **Collab Center Search Options**. The default should say *New Only*. Change that to *Agent Preview* and make sure to click *Save* at the top.

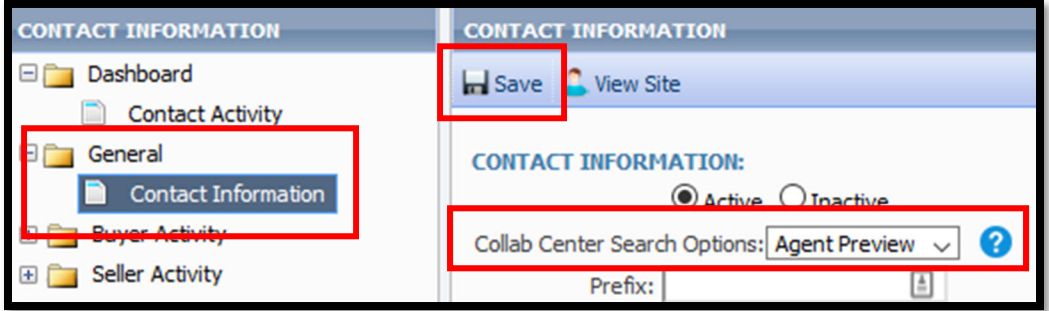

It is done. Now just wait for listings that need to be approved.

## **How to Approve Listings ‐ Collab Center with Agent Preview**

- 1) Go to **Contacts** > **View/Manage Contacts**
- 2) The column that says **Needs Approval** will show the number of New matches needing the Agent's attention

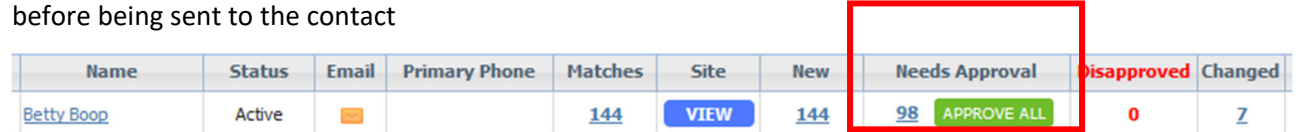

- 3) Click on **APPROVE ALL** to send all the matches **OR**
- 4) Clicking on the number will take you to a spreadsheet of properties

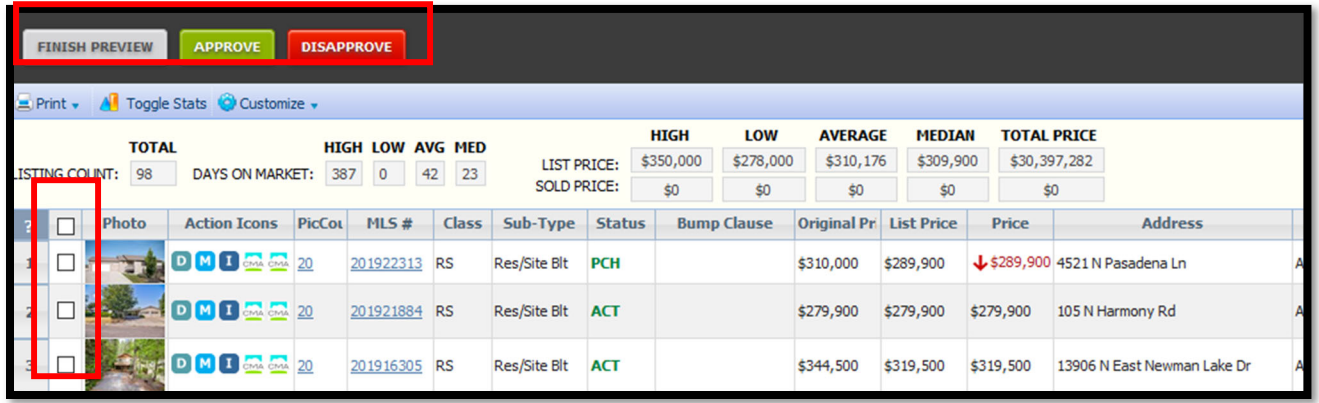

- 5) Click the checkbox for the listings to be approved and then click the **APPROVE** button. If a listing is checked and **DISAPPROVE** is clicked, the screen will refresh and that listing will be removed.
- 6) If it is decided to **APPROVE ALL**, the listings can all be checked and **APPROVE** clicked **OR** the **FINISH PREVIEW** button can be clicked to go back to the previous screen. The **APPROVE ALL** button can then be clicked from that screen.

You can also get to the Approve screen by going **Contacts** > **View/Manage Contacts** and clicking on the Contact's Name.

If assistance is needed, please give SAR a call ‐ 509‐326‐9222 Mon‐Fri 8:30am – 4:30pm.

After hours or weekends, the Paragon Help Desk can assist at 877‐MLS‐HELP (877‐657‐4357).